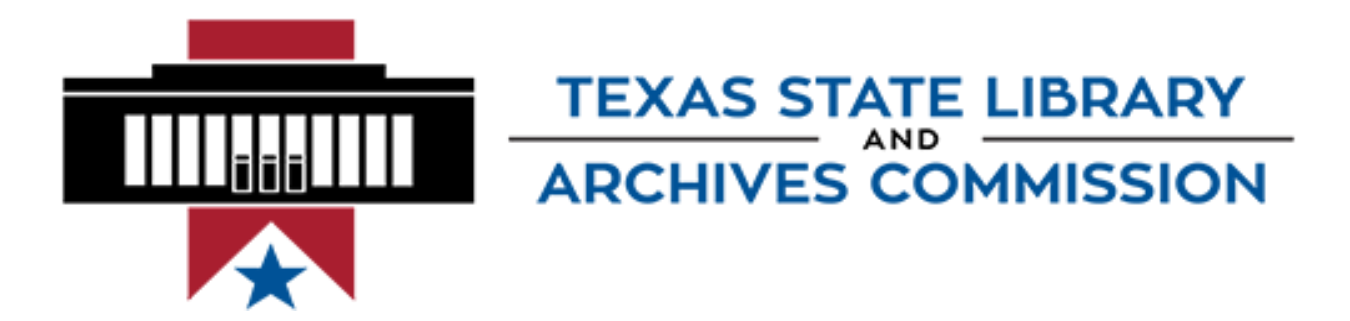

# Grant Management System (GMS) Manual

# Applying for TSLAC Grants

January 2015

### **Table of Contents**

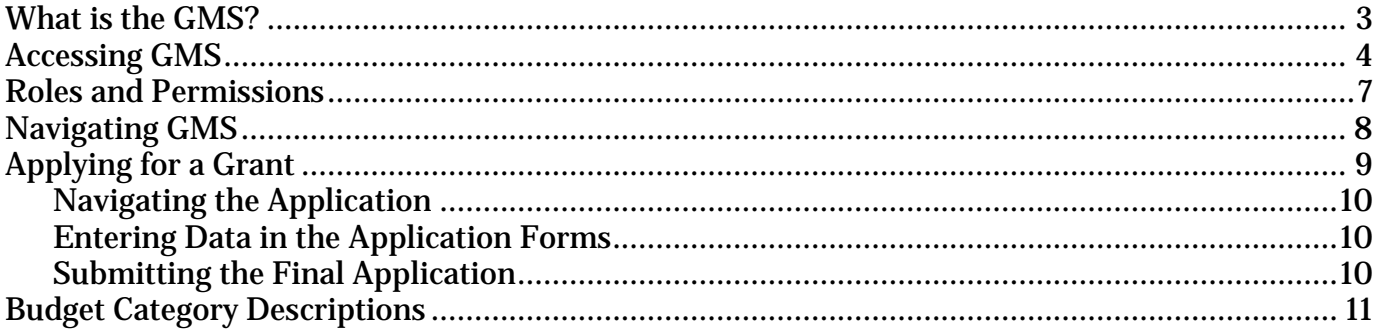

### <span id="page-2-0"></span>What is the GMS?

The Grant Management System (GMS) is the Texas State Library and Archives Commission's (TSLAC) online grant management system. It allows grant applicants to manage the competitive grant application process, including submitting the grant applications online. GMS also allows grantees to manage all aspects of their TSLAC grant programs including:

- submitting performance and financial reports;
- submitting program and budget revisions; and
- requesting payments.

#### Recommended Browsers

- Firefox 1.x and up recommended
- Chrome
- Safari
- Opera
- Internet Explorer 5.5 and up

For the best experience, ensure that Javascript is enabled in your browser of choice.

### <span id="page-3-0"></span>Accessing GMS

To access GMS, applicants need a GMS user account. A single user may register for single account access or multiple accounts for users within an organization.

#### **To create a GMS user account**

1. Point your browser to https://gms.tsl.texas.gov.

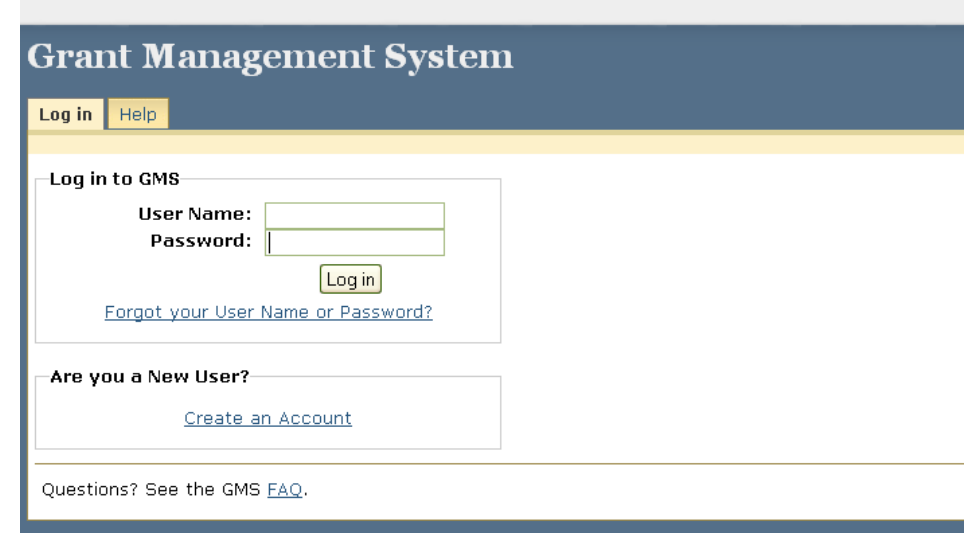

**Fig. 1:** GMS landing page

- 2. Click on the **Create an Account** link.
- 3. Select your library name from the **Library** drop-down menu (**Select Library…).** If your library is not listed, please send an e-mail with the organization's name and address to **GMS Help** at **[gms.help@tsl.texas.gov.](mailto:gms.help@tsl.state.tx.us)** TSLAC will contact you when the information is added to the system, at which point you may continue the registration process.

Input your e-mail address and the number of users to be registered. Select **Next.**

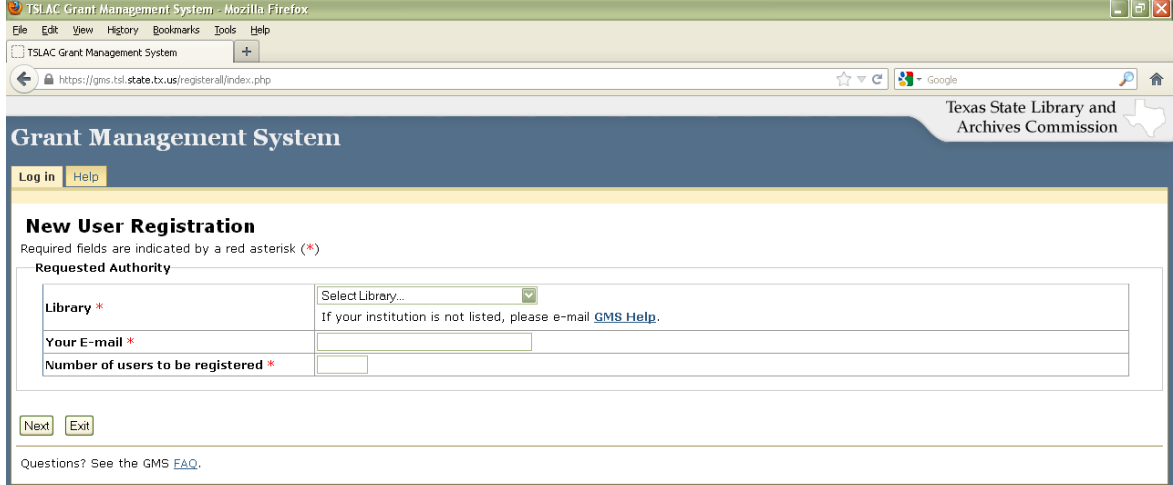

**Fig. 2:** New User Registration page

4. On the **New User Registration** page, complete each required field as indicated by the asterisk for each user (User 1, User 2…).

For each **grant type** for which you are requesting access, select the relevant role from the drop-down menu (**Select Role…).** See *Roles and Permissions* on p. 7 for descriptions.

Input the relevant contact information for each user and answer the verification question.

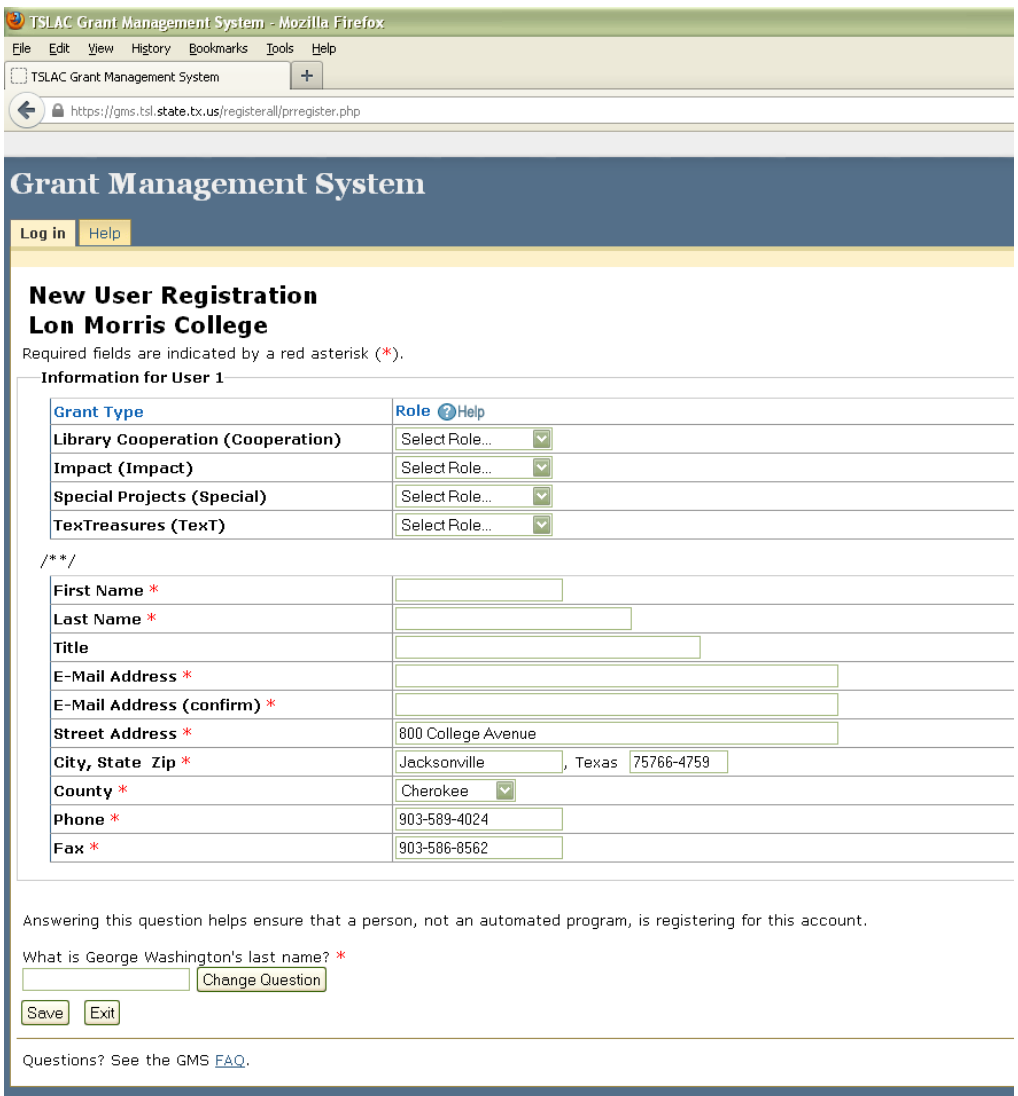

**Fig. 3:** New User Registration account data entry page

5. When finished, select **Save**.

6. Your registration confirmation page will display. Print a copy for your records.

|                                                                                                    |                                                                                                    | Texas State Library and |
|----------------------------------------------------------------------------------------------------|----------------------------------------------------------------------------------------------------|-------------------------|
|                                                                                                    | <b>Archives Commission</b><br><b>Grant Management System</b>                                                                                                    |                         |
| Log in $\parallel$ Help                                                                                  |                                                                                                    |                         |
|                                                                                                    |                                                                                                    |                         |
| <b>Registration Confirmation!</b><br><b>New User Registration</b><br><b>Lon Morris College</b>           | Thank you for your registration. The new accounts are pending approval by the TSLAC Grant Coordinator. Upon approval the users will receive an<br>email providing the user name, password, and instructions on how to log into the Grant Management System (GMS). |                         |
| Information for User 1                                                                                   |                                                                                                    |                         |
| <b>Grant Type</b>                                                                                        | Role                                                                                                    | <b>Status</b>           |
| <b>Library Cooperation</b>                                                                               | Grantee Viewer                                                                                                    | Pendina                 |
| <b>First Name</b>                                                                                        | Big                                                                                                    |                         |
| <b>Last Name</b>                                                                                         | Blue Bird                                                                                                    |                         |
|                                                                                                    |                                                                                                    |                         |
|                                                                                                    |                                                                                                    |                         |
|                                                                                                    | emccormick@tsl.texas.gov                                                                                                    |                         |
|                                                                                                    | 800 College Avenue                                                                                                    |                         |
|                                                                                                    | Jacksonville, Texas 75766-4759                                                                                                    |                         |
|                                                                                                    | Cherokee                                                                                                    |                         |
| <b>Job Title</b><br><b>E-Mail Address</b><br><b>Street Address</b><br>City, State Zip<br>County<br>Phone | 903-589-4024                                                                                                    |                         |

**Fig. 4:** New User Registration confirmation page

TSLAC staff will review your request and approve it if there are no questions or concerns. Once approved, you will receive an e-mail containing your system-generated user name and password. Only the password can be changed.

From: [gms.help@tsl.texas.gov](mailto:gms.help@tsl.texas.gov) [\[mailto:gms.help@tsl.texas.gov\]](mailto:%5Bmailto:gms.help@tsl.texas.gov%5D) Sent: Tuesday, January 14, 2014 1:03 PM To: Big Blue Bird Subject: GMS Profile Information Your account has been activated by the Cooperation Grant Administrator for the TSLAC Grant Management System. User Name: bbl75766 Password: afdde085 You will be prompted to change your password when you first log in.

Login now: [https://gms.tsl.texas.gov](https://gms.tsl.texas.gov/)

**Fig. 5:** New user registration confirmation e-mail with user name and password

### <span id="page-6-0"></span>Roles and Permissions

GMS users may select their 'roles' as needed for each grant type. Each role has been assigned specific privileges to perform specific grant management tasks. Table 1 illustrates the roles that can be assigned.

As a user of the TSLAC Grant Management System, you will need to request and be assigned a role when you complete the GMS registration. Functionality that is not included in the assigned role will not be visible or will be disabled.

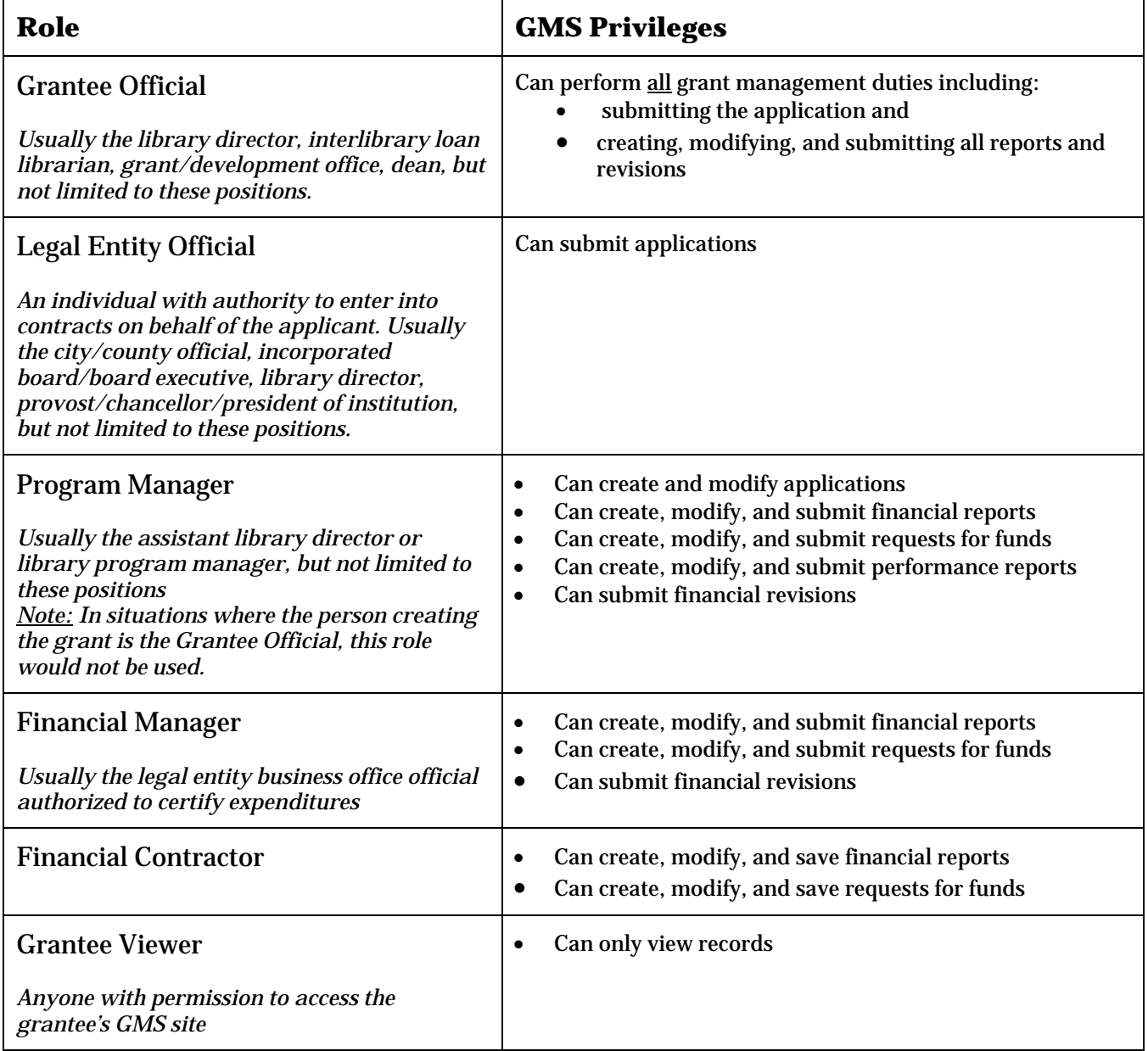

**Table 1:** GMS user roles and privileges

## <span id="page-7-0"></span>Navigating GMS

Once you receive your assigned username and password, you may log in to GMS at https://gms.tsl.texas.gov.

Once in, you should change your password by selecting **Update user profile** on the right side of web page.

After logging in, your **Home Page** will display summaries related to the grant programs you are registered to manage. The **Log out** tab can be used for exiting the system at any time. *Note: GMS will end your session after 3 hours if there is no activity.*

| Home<br>Page | Help<br>Log<br>out                 |                           |                                |                                     |            | Austin Public Lil        |  |
|--------------|------------------------------------|---------------------------|--------------------------------|-------------------------------------|------------|--------------------------|--|
|              | <b>Grantee Summary</b>             |                           |                                |                                     |            | Sessio                   |  |
| <b>FY</b>    | Grant                              | <b>Grant Abbreviation</b> | <b>Application</b><br>Due Date | <b>Application</b><br><b>Status</b> | Action     |                          |  |
| 2015         | Impact                             | Impact                    | 03-07-2014                     | OPEN                                | Select One | $\overline{\mathbf{v}}$  |  |
| 2015         | <b>Library Cooperation</b>         | Cooperation               | 03-07-2014                     | OPEN                                | Select One | $\overline{\mathbf{v}}$  |  |
| 2015         | <b>Special Projects</b>            | Special                   | $02 - 27 - 2014$               | OPEN                                | Select One | $\overline{\phantom{0}}$ |  |
| 2015         | <b>Texas Reads</b>                 | TXReads                   | 03-07-2014                     | OPEN                                | Select One | $\overline{\mathbf{v}}$  |  |
| 2015         | <b>TexTreasures</b>                | TexT                      | 07-30-2014                     | OPEN                                | Select One | $\overline{\mathbf{v}}$  |  |
| 2014         | Impact                             | Impact                    | 02-27-2013                     | APPROVED                            | Select One | $\overline{\mathbf{v}}$  |  |
| 2012         | <b>Interlibrary Loan</b>           | <b>ILL</b>                | 08-15-2011                     | APPROVED                            | Select One | $\overline{\textbf{v}}$  |  |
| 2011         | <b>Interlibrary Loan</b>           | <b>ILL</b>                | 04-09-2010                     | APPROVED                            | Select One | $\overline{\mathbf{v}}$  |  |
| 2011         | <b>Texas Reads</b>                 | TXReads                   | 02-26-2010                     | NOT SUBMITTED                       | Select One | $\overline{\mathbf{v}}$  |  |
| 2010         | <b>Interlibrary Loan</b>           | ILL                       | 04-15-2009                     | APPROVED                            | Select One | $\overline{\mathbf{v}}$  |  |
| 2009         | <b>Interlibrary Loan</b>           | <b>ILL</b>                | $04 - 15 - 2008$               | APPROVED                            | Select One | $\overline{\mathbf{v}}$  |  |
| 2009         | <b>TexTreasures</b>                | TexT                      | 03-14-2008                     | APPROVED                            | Select One | $\overline{\textbf{v}}$  |  |
| 2008         | <b>Interlibrary Loan</b>           | ILL                       | 04-30-2007                     | APPROVED                            | Select One | $\overline{\text{}}$     |  |
|              | Overdue Requests For Funds Summary |                           |                                |                                     |            |                          |  |
| <b>FY</b>    | Grant                              |                           | <b>Grant Abbreviation</b>      |                                     |            |                          |  |
| 2014         | Impact                             |                           | Impact                         |                                     |            |                          |  |

**Fig. 6:** User GMS Home Page

The Grantee Summary lists the grant programs for which your library or organization is registered to apply or has already applied. Additional summaries that may appear will pertain to overdue or returned grant requirements such as reports and requests for funds.

The columns included in the Grantee Summary are:

- **Grant Abbreviation –** Abbreviated grant name used in GMS
- **Application Due Date** Deadline for grant applications to be submitted to TSLAC
- **Application Status** Provides the current status of the grant application:
	- o OPEN Grant cycle is open, but the application process has not been started.
	- o NOT SUBMITTED Application has been started but not submitted or returned to applicant for revision.
- o PENDING Grant has been submitted and is pending approval.
- o APPROVED Grant has been approved by TSLAC.
- o NOT AWARDED Grant was not approved for funding by TSLAC.
- **Action** The drop-down box will indicate the actions you may take with the listed grant depending on what step in the grant application process you are in.

In the beginning of the application cycle, you will only have one action available to you: Open Application – to begin or continue the application process.

If the grant is awarded, the following actions will be available:

- o Request Funds to request reimbursement for funds expended
- o Submit Grant Revision to request a budget or program revision
- o Submit Financial Report to submit financial status reports
- o Submit Performance Report to submit quarterly or semi-annual performance reports
- o Submit Equipment Report to submit an inventory of equipment purchased with grant

### <span id="page-8-0"></span>Applying for a Grant

From the **Action** column drop-down box in your **Grantee Summary**, select **Open Application**. The Application Form checklist (**Apply for this Grant** tab) will display, listing the parts to the application and their individual statuses.

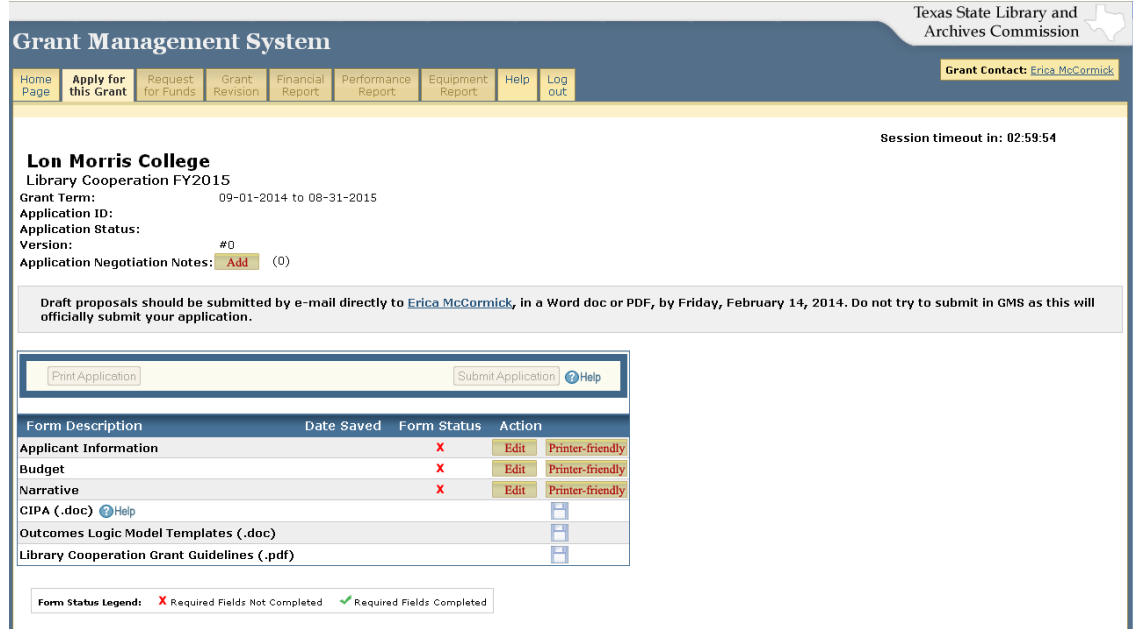

**Fig. 7:** Application Form checklist (**Apply for this Grant** tab)

For each of the application forms listed — Applicant Information, Budget, Narrative information must be entered and saved in GMS.

The remaining forms — CIPA (mandatory) and Outcomes Logic Model Template (optional) should be filled out in Microsoft Word and submitted by e-mail, fax, or hardcopy to the TSLAC Grants Administrator by the application due date.

The grant guidelines should be printed for reference and used to prepare the budget and narrative portions of the online application.

### <span id="page-9-0"></span>Navigating the Application

- Select the **Edit** button to begin entering data. Select **Printer-friendly** and save as a PDF when a clean formatted copy is needed (i.e., when preparing the Applicant Information form for signatures).
- You may save or exit a form by clicking the **Save** or **Exit** buttons at the bottom of each form.
- Once you have started an application form, DO NOT USE THE BACK BUTTON TO NAVIGATE. This may cause problems in saving and submitting the application.
- Use the **Print Application** button on the Application Form checklist to print the full application.

### <span id="page-9-1"></span>Entering Data in the Application Forms

- Follow the grant program guidelines.
- Follow the instructions for each form.
- Prepare draft responses in a word processing program and cut and paste the information into the relevant forms.
- ALL application information must be submitted in the online forms. GMS does NOT allow additional documents to be uploaded into the system.
- DO NOT USE ALL CAPS. Enter all text in standard sentence case (upper and lower case).
- Users must tab out of a field to see any calculations (if applicable).
- Do not include tables. GMS will not capture the formatting.
- Use the *Budget Category Descriptions* on p. 11 to complete the budget table.
- Be certain to save your data as entered by clicking the **Save** button at the bottom of each form. After you save and exit each forms, you will see the **Date Saved** and a green check appear in the **Form Status** column.
- After you save the first form, GMS will assign your application an ID number (**Application ID**); the application **version** number will also appear in the header.
- By saving your information, you will be creating a working file for your application for this grant, which you are under no obligation to complete and/or submit. You may log in to GMS as many times as you wish before the due date to work on your application.
- Click on the **Help** icon for detailed information related to a particular item.

### <span id="page-9-2"></span>Submitting the Final Application

- An application cannot be submitted if it contains errors. Error messages will display in red if required fields are not filled in properly.
- Only the Grantee Official or Legal Entity Official can submit a grant application. When the final application is ready to submit, the Official may submit it by clicking the **Submit Application** button. GMS will display a confirmation message if the application was successfully submitted.

### Budget Category Descriptions (rev. 1/2015)

<span id="page-10-0"></span>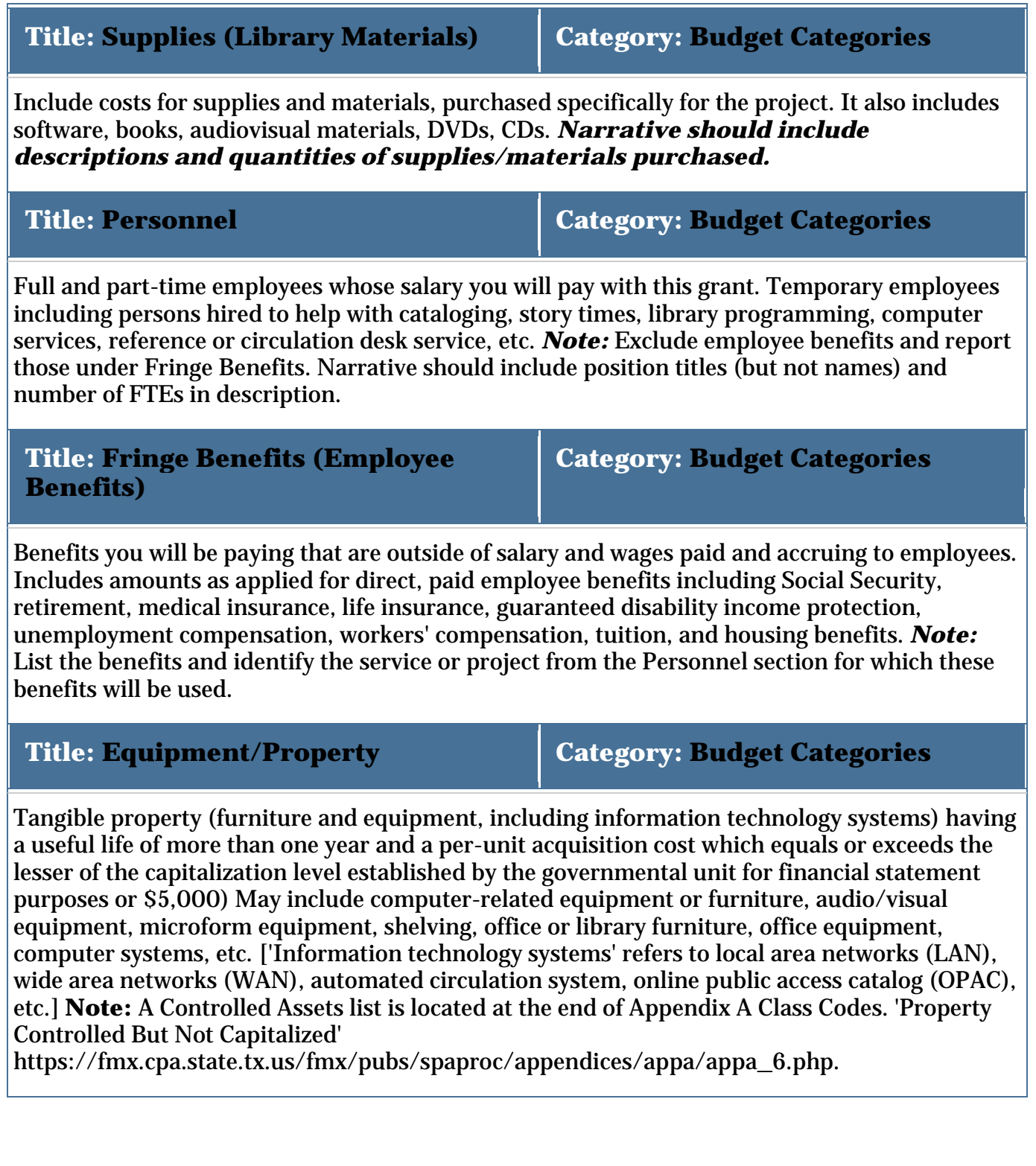

#### Budget Category Descriptions - continued (rev. 1/2015)

### **Title: Services Category: Budget Categories** Work performed by an independent or third-party contractor or vendor, including a formal partner. Agreements for specialized programming, training, annual equipment maintenance and other services are examples. Includes ebook vendor contracts, Internet access, etc. Narrative should include description of services provided and names of vendors. **Title: Consultant Fees Category: Budget Categories** Includes expenses related to acquiring the services of a consultant for a specific activity within the project. Costs may include fees, travel, accommodation, and support services hired directly by the consultant. Narrative should include the consultant's name and a description of the consultant's expertise along with actions/contributions to the project. **Title: Travel Category: Budget Categories** Costs must be related to the project activities and must be incurred by the staff working on the project, NOT program participants. May include airfare, ground transportation, accommodation, meals, etc. Narrative should include number of travelers and description of types of travel expenditures. **Title: Supplies (Equipment) Category: Budget Categories** Include costs for computing devices (if the cost per unit is less than the lesser of the capitalization level established by the governmental unit for financial statement purposes or \$5,000) purchased specifically for the project. **Includes desktop computers, laptops, cameras, e-readers and tablet computers, audio equipment, data projectors, video players/records, televisions, etc. Narrative should include descriptions and quantities of equipment purchased.**

#### Budget Category Descriptions - continued (rev. 1/2015)

**Title: Indirect Costs Category: Budget Categories**

Incurred costs that cannot be readily isolated or identified with just one project or activity. These types of costs are often referred to as "overhead costs." The amount is included as part of the total grant award. Typical examples of indirect costs are general telephone service, postage, office supplies, office space expenses, and administrative or financial operations for an entire organization. You may do one of the following:

- 1. Use a current indirect cost rate already negotiated with a federal agency;
- 2. Use an indirect cost rate proposed to a federal agency but not yet approved;
- 3. Use a rate not to exceed 10% of modified total direct costs if you have never had a federally negotiated indirect cost rate and you are not subject to other requirements (e.g., for States and Local Governments, and Indian Tribes); or
- 4. Not include any indirect costs.

**Title: Program Income Category: Budget Categories**

The gross income earned by a grantee from the activities supported by grant funds or from products resulting from grant activities. It includes, but is not limited to, income from fees for services performed and from the sale of items created under a grant, usage or rental fees for equipment or property acquired under a grant, and license fees and royalties from patents and copyrights.